# **Activities/ Resources for Outcome #7**

# **PowerPoint: Email**

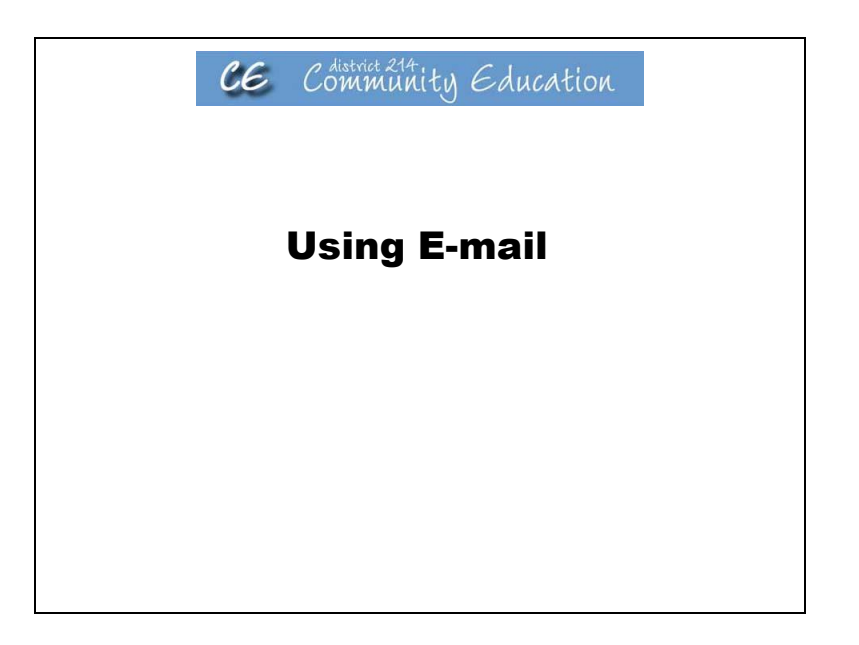

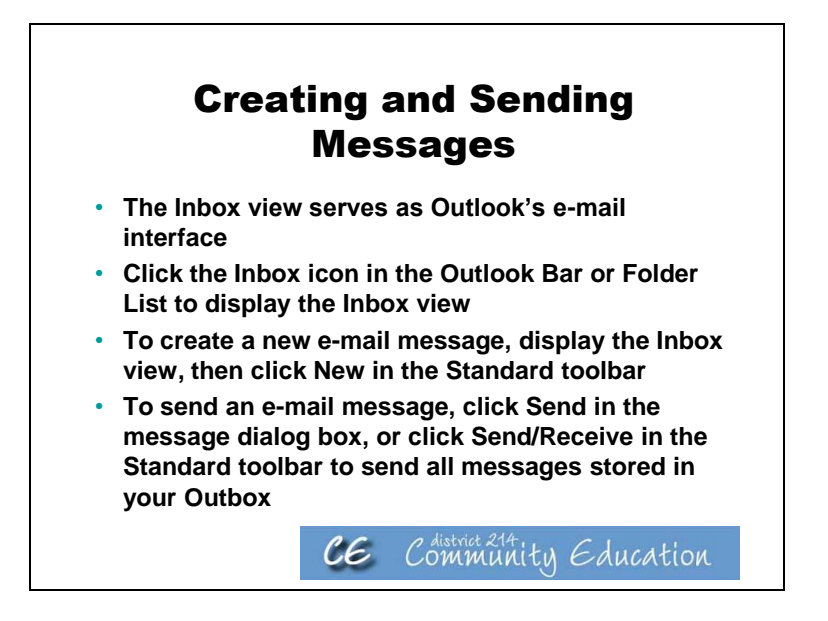

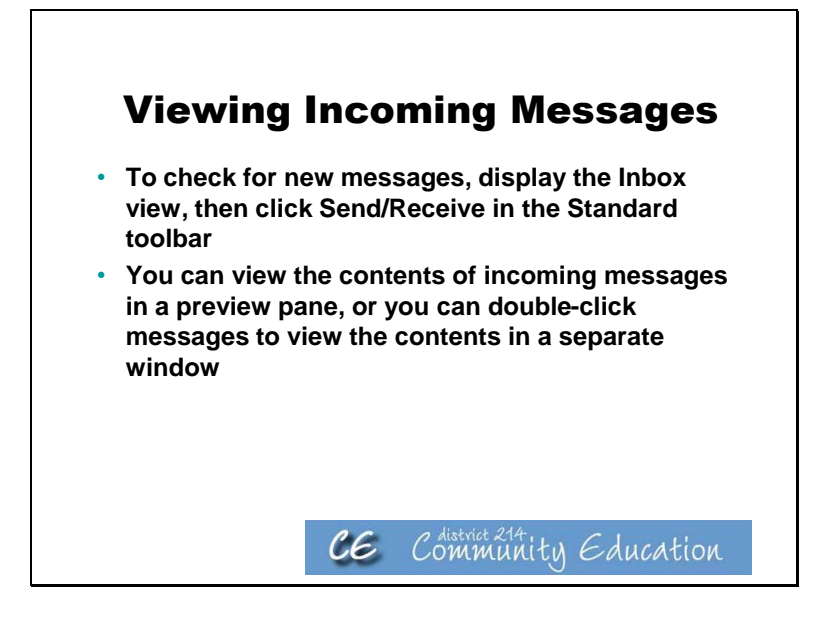

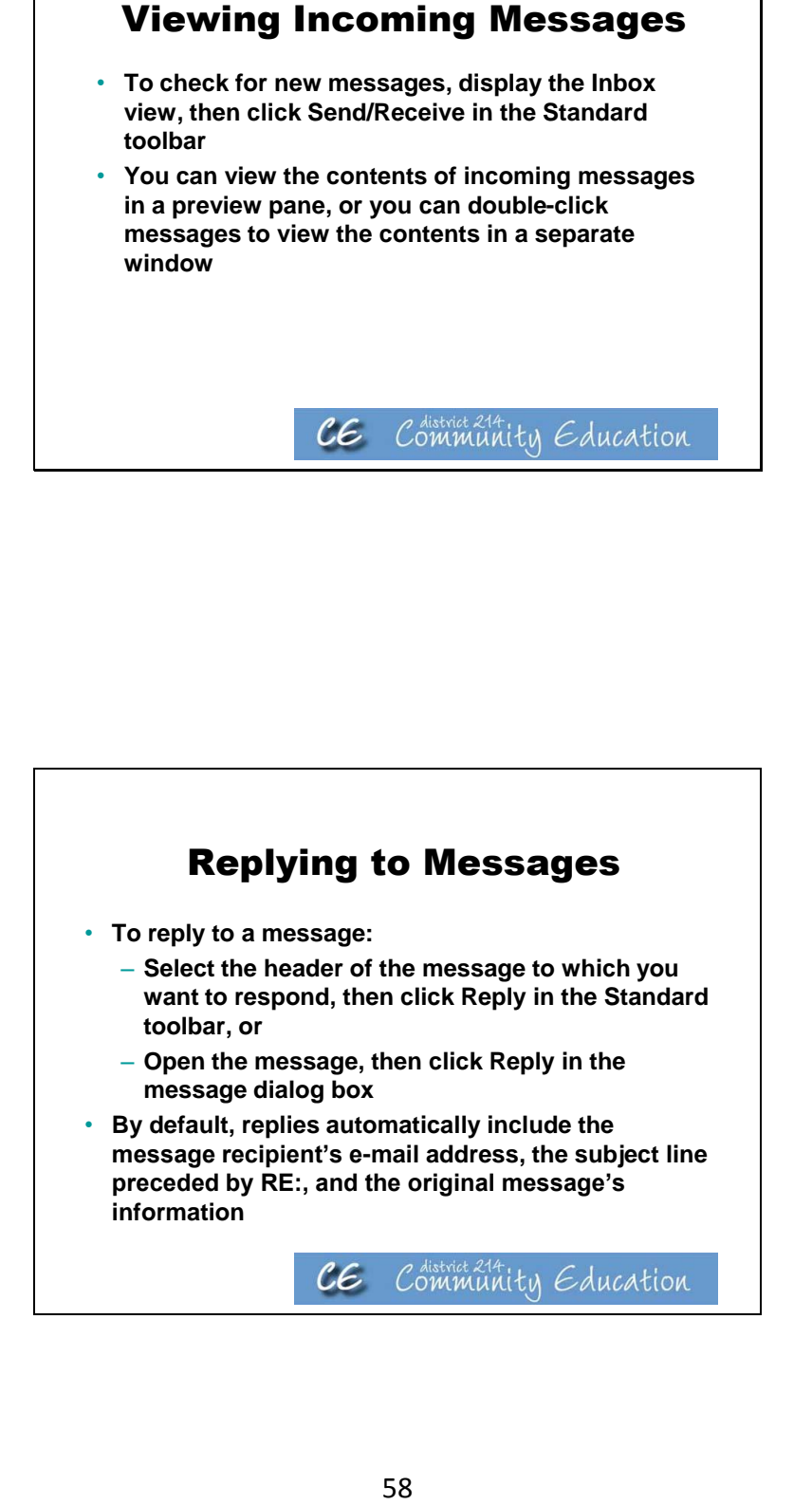

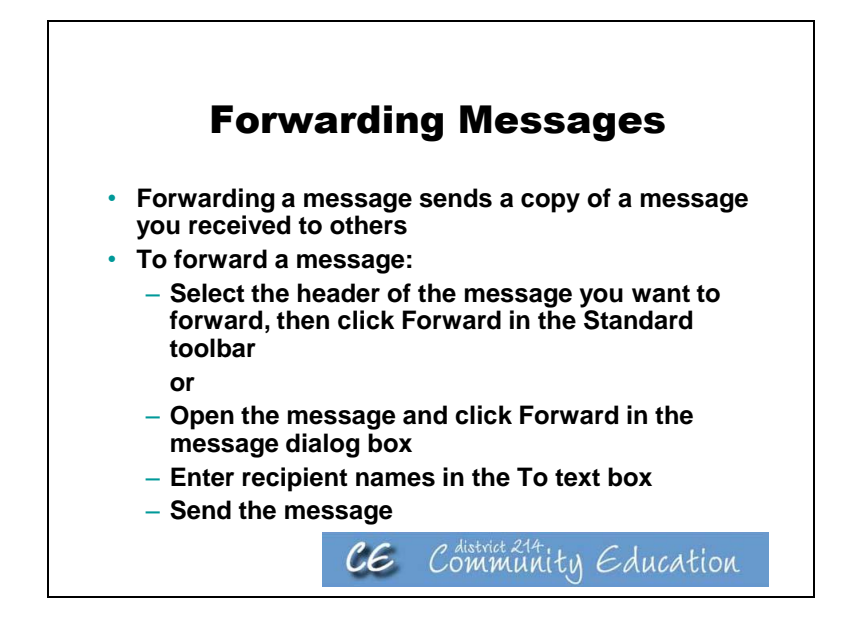

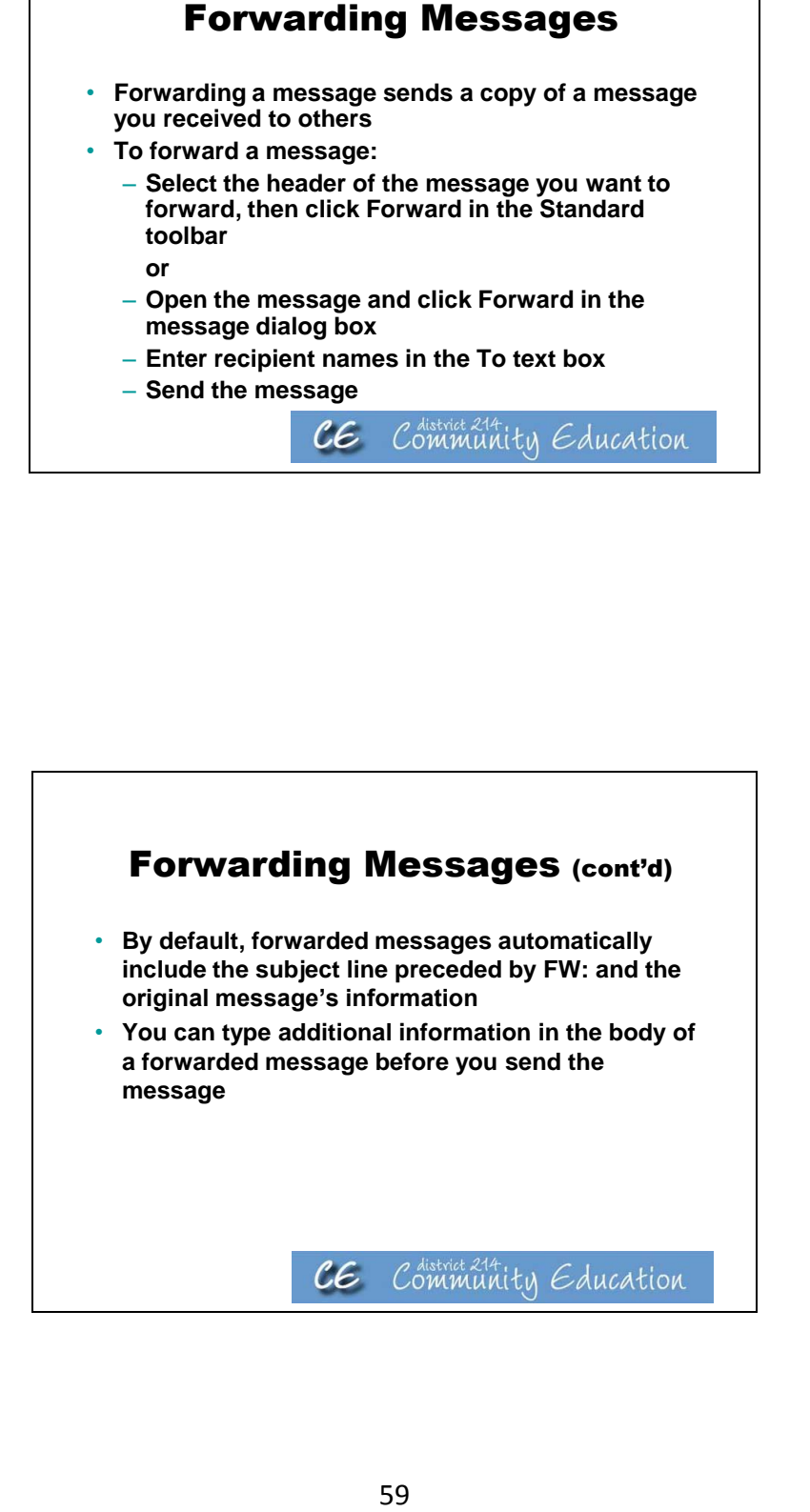

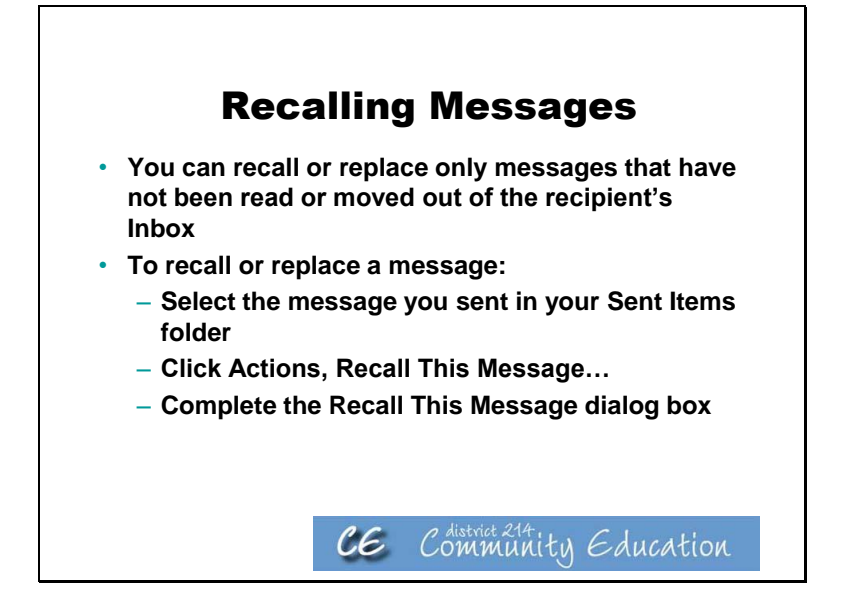

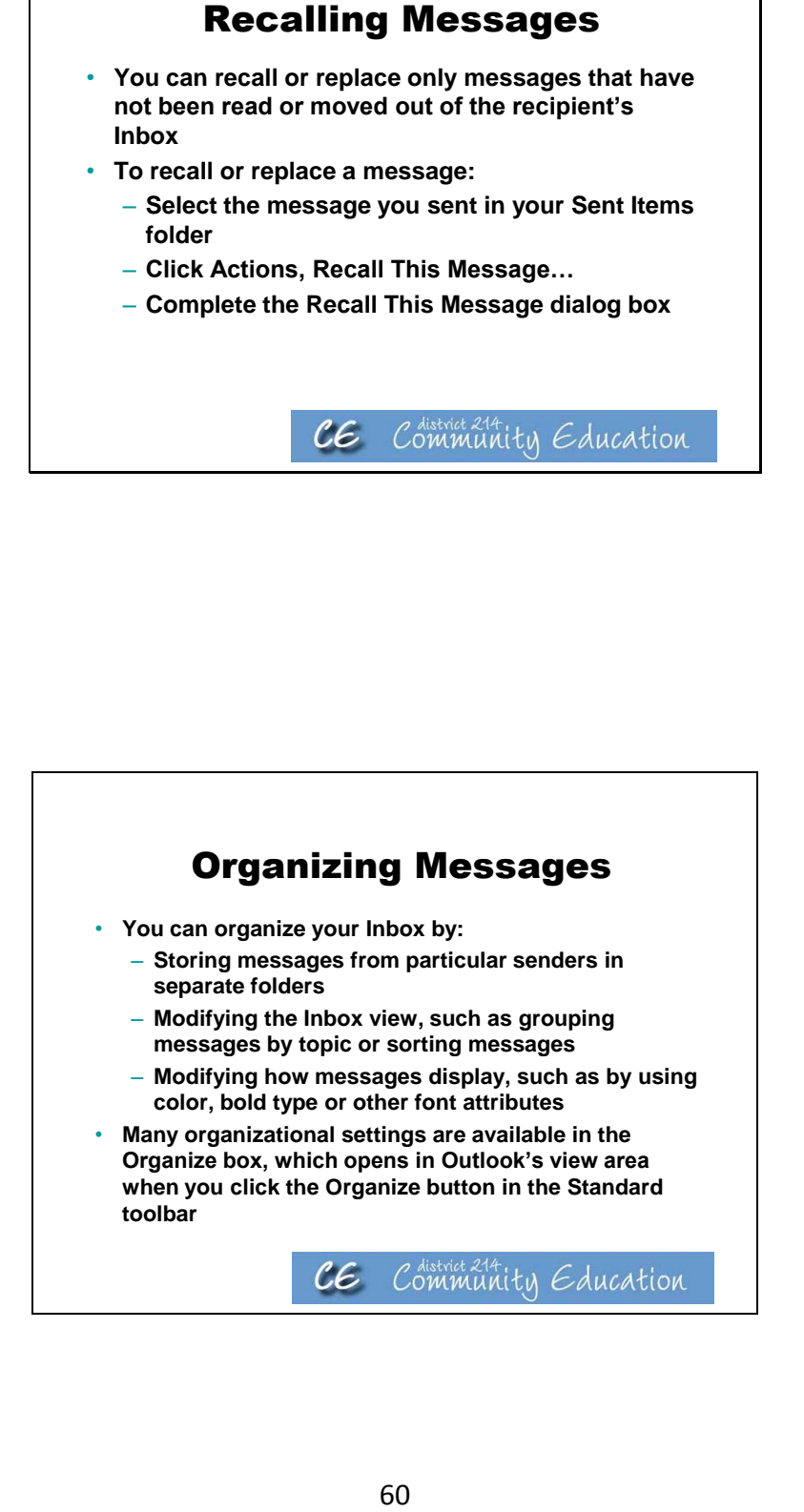

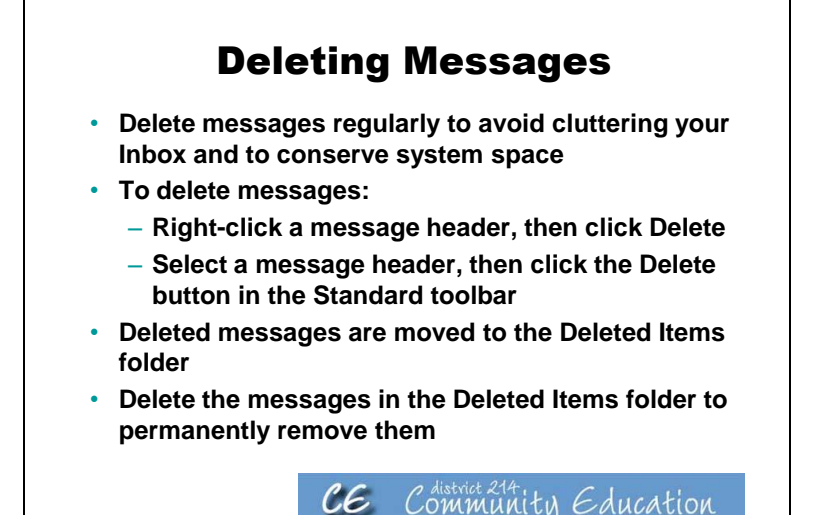

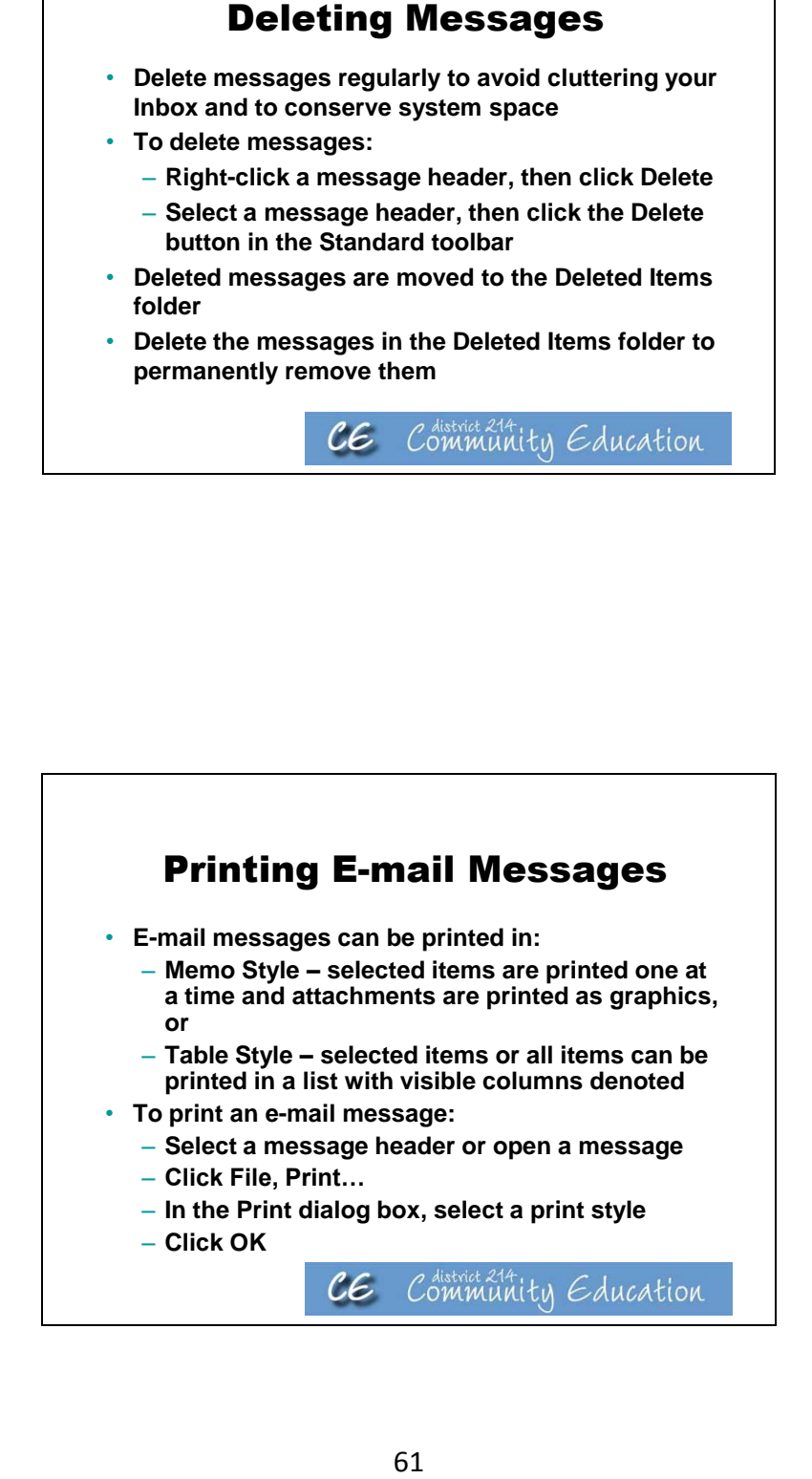

# **Activities/ Resources for Outcome #8**

# **Formatting text**

# **Microsoft Word - WORD PROCESSING**

Type the following paragraph. Do not forget to type the title. The program has word wrap so it is not necessary to press the enter key at the end of the line, only at the end of the paragraph. To fix any mistakes, one can use the delete key or the backspace key. The delete key erases the character at the cursor. The backspace key erases the character to the left of the cursor.

#### SSJ CONSTRUCTION CO.

Welders must always keep safety in mind. Remember that using your safety gear correctly is important for the safety and protection of all workers. It has been brought to our attention that some welders have been taking shortcuts with their gear. Shortcuts lead to accidents and injuries. No matter how small the task, you must wear a welding helmet. The helmet protects you from sparks, harmful light, and hot spatter. Remember to adjust your helmet so that it fits securely. Loose helmets can block your vision and cause accidents. Because of the high noise levels, all welders are strongly advised to wear ear plugs.

Stop Typing at this Point

# **Operate spell checker**

- Click on the Spell Checking icon which is on the ribbon menu under Review. Then click on ABC ᢟ
- The program will highlight misspelled words, and give options to change, ignore and provide suggestions for both spelling and grammar.

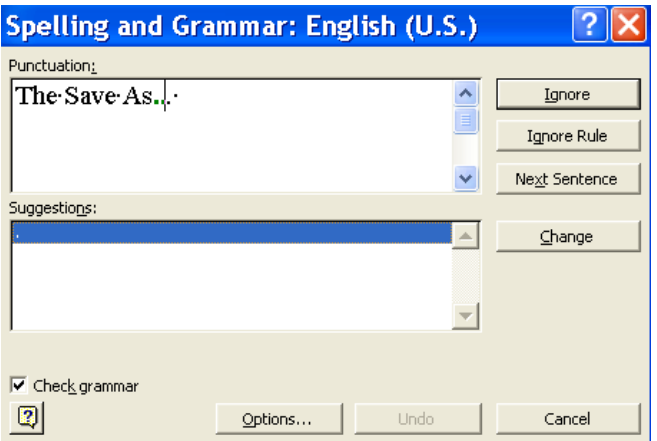

#### Save the File

After checking the file for errors, but before continuing, save the file. To save the file, complete the following steps:

• Press CTRL S or click on the icon of a disk.  $\blacksquare$  The Save As... dialog box appears:

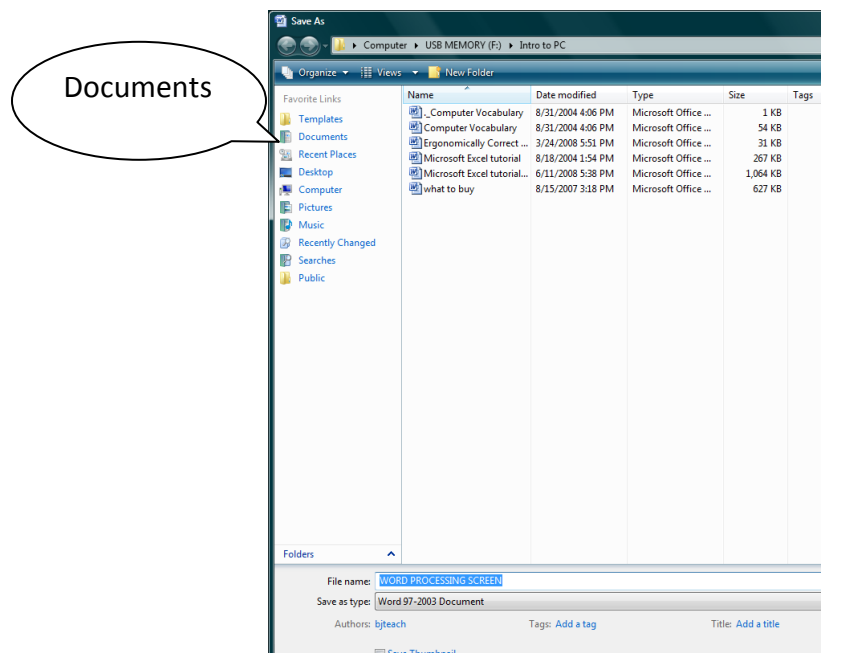

- Click on documents
- At file name, type: "SSJ Construction" should appear; press enter or click on save

Your file is now saved, and the screen still has your file visible.

# **Format File**

- Press **Ctrl** and **Home** keys to move to the very beginning of your file.
- Place cursor on the "S" of the SSJ in the title.
- Highlight the title
	- o Press and hold the left mouse button; drag or move the mouse until the title is highlighted.
- While the title is highlighted, click on the **B** for Boldface.
- Click on **U** for underline.
- Click on the centering box  $\equiv$  to center the title
- Press up arrow key to remove highlight.
- Highlight the entire paragraph
	- o Press and hold the left mouse button.
	- o Drag the mouse until both paragraphs are highlighted.

o While the paragraphs are highlighted, double space the document

o

- To double space the document:
	- Click the line spacing icon

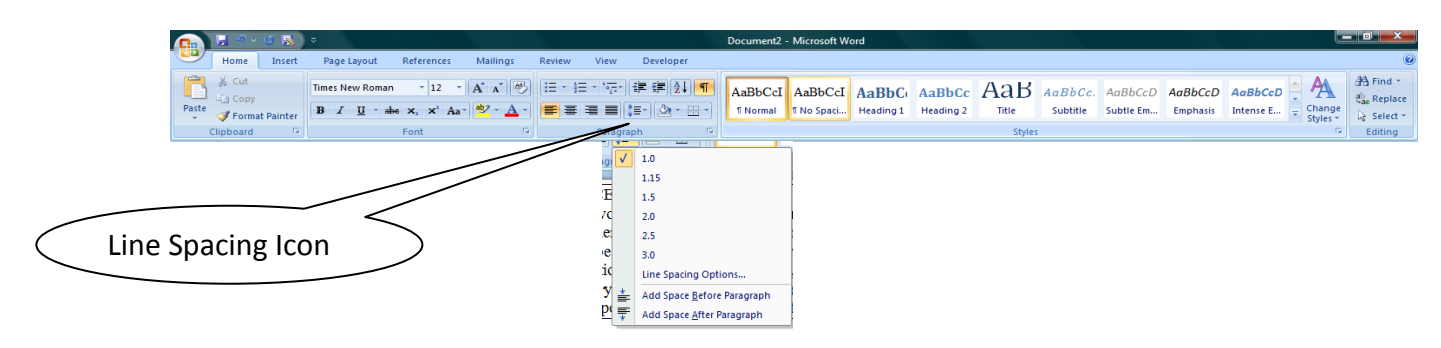

- o Click on 2.0
- The paragraph is now double-spaced.
	- o Press up arrow to remove highlight.

# **Save this file.**

• Press CTRL and S.

#### **Print this file**

- Click Page Layout on the Ribbon Menu
- Click on Margins
- Click on Custom
- At Top Margin line, type 2.0
- Press enter or click on OK.
- Click on Office icon
- Click on Print
- Click on Print in the next column.

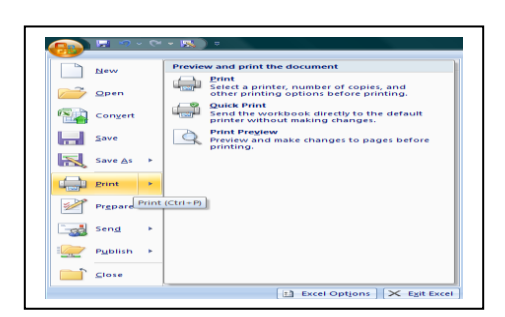

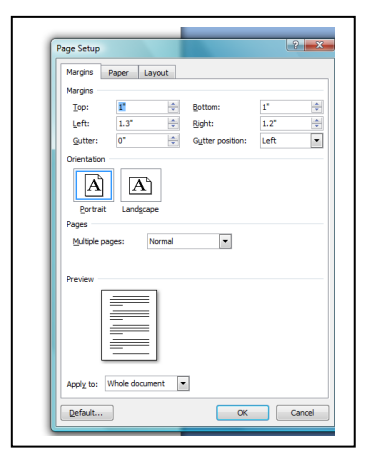

### **SSJ CONSTRUCTION CO.**

Welders must always keep safety in mind. Remember that using your safety gear correctly is important for the safety and protection of all workers. It has been brought to our attention that some welders have been taking shortcuts with their gear. Shortcuts lead to accidents and injuries.

No matter how small the task, you must wear a welding helmet. The helmet protects you from sparks, harmful light, and hot spatter. Remember to adjust your helmet so that it fits securely. Loose helmets can block your vision and cause accidents. Because of the high noise levels, all welders are strongly advised to wear ear plugs.

# **Activities/ Resources for Outcome #9**

# **Microsoft Excel 2007 Investment Spreadsheet**

#### *Start up Excel*

**Microsoft Office Excel 2007** 

Click on A blank worksheet will appear. A rectangle should be in cell A!

# *Create first column heading*

 $\cdot$ u  $\cdot$  A  $\overrightarrow{A}$  = =  $\overrightarrow{B}$  =  $\overrightarrow{B}$  =  $\overrightarrow{B}$  =  $\overrightarrow{B}$  =  $\overrightarrow{B}$ BIT-PA-A-BEERER 

In cell A1, type the words **Investment Name.** The words may not fit, but this will change later.

# *Create next column heading*

Move to cell B1, type **# of** Move to cell B2, type **Shares**.

# *Create next column heading*

Move to cell C1 with arrow keys In cell C1, type **Original**. Move with arrow keys to cell C2. Type **Cost**.

# *Create next column heading*

Move to cell D1 Type **Current** Move to cell D2 Type **Price**

#### *Create next column heading*

Move to cell E1 In cell E1, type **Current** Move to cell E2, type **Worth**

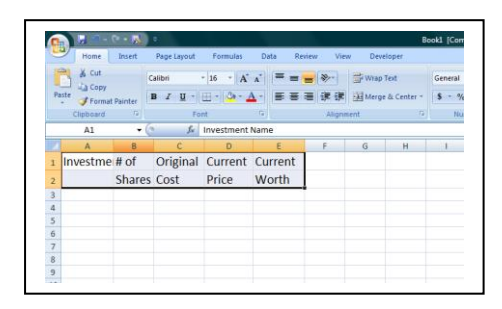

# *Bold-face column headings and format columns*

Highlight the column headings by moving to cell A1.

Press and Hold down the shift key

While holding down the shift key, press the right arrow key across and down.

Click on the  $\begin{array}{|c|c|} \hline \mathbf{B} & \mathbf{B} \end{array}$ , then click in Cell A1 While in cell  $\Box$  A1, click on **Format** on the

menu line Click on **Column**

Click on **AutoFit Selection.**

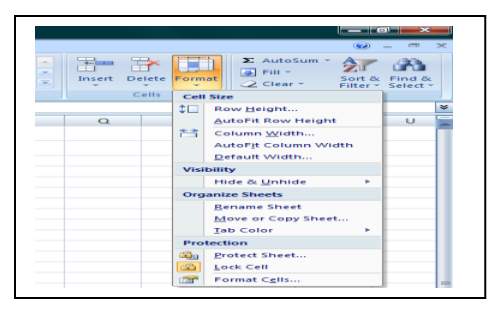

#### *Move to cell A3 and type the following information in the correct column*.

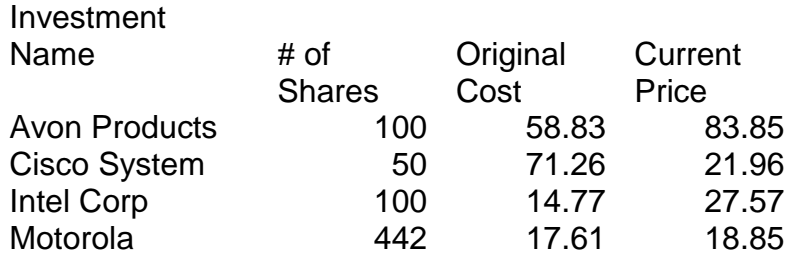

Move to cell A13, type **Totals**

#### *Create Formulas*

Move to cell E3 Type **=B3\*D3,** press enter Click on the dollar sign found on the toolbar

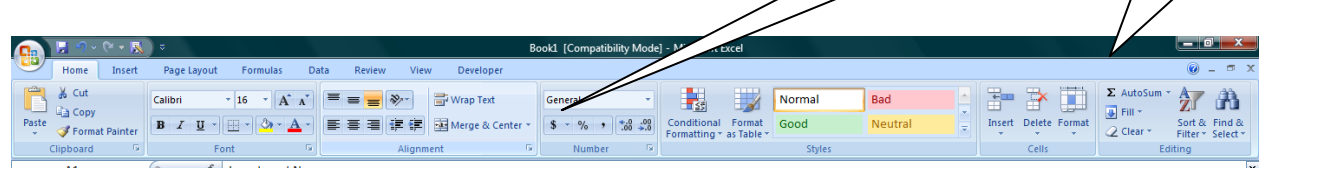

Dollar Sign **Auto Sum** 

#### *Copy formula*

Highlight from cell E3 to E6 Press **CTRL D**

If ###### appears in the space , this indicates that the cell is not large enough. To adjust the column width, click on **Format**, click on **Column**, click on **AutoFit Selection**.

#### *Create sum formula*

Move to cell E13

Click on the  $\Sigma$  Autosum The following screen will appear:

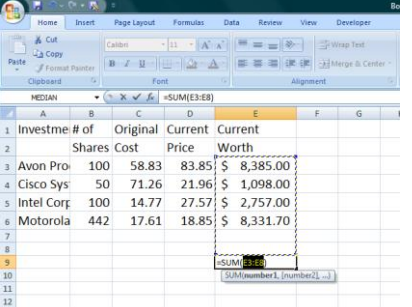

Press enter and the total of column E should appear

# *Save the worksheet*

Click on **H** Type **Invest** in the filename box. Press enter.

# *Print Worksheet*

Click on  $\bullet$  on the menu line. Click on Print Click on Print in the next column Click OK

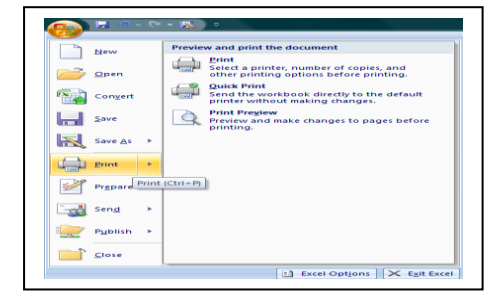